**پودمان پنجم**

نقشهکشی رایانهای

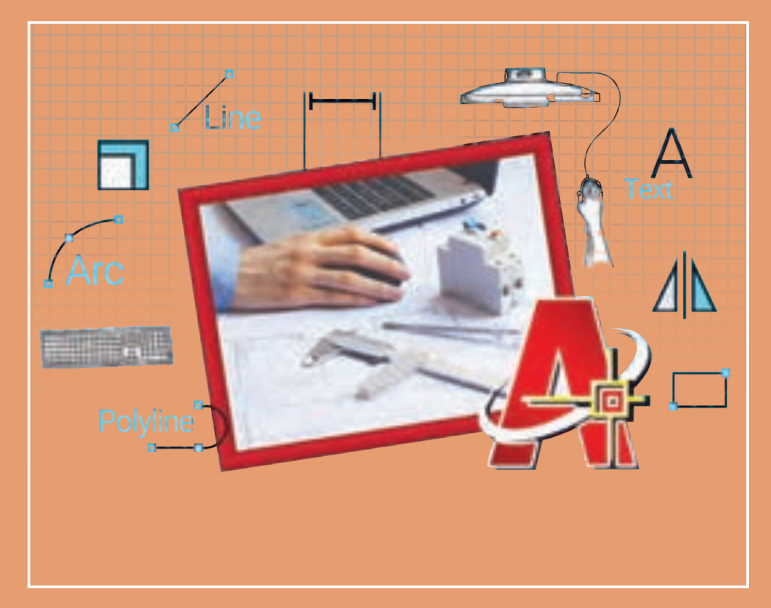

نقشههای صنعتی ترسیمشده با رایانه بهعنوان اسنادی قابلاتکا و اطمینان، مراحلی را بهعنوان آمادهسازی ارائه طی کنند. این مراحل بهدقت نقشهها کمک میکند و آنها را قابلفهمتر میسازد. اندازهگذاری، تعیین ضخامت خطوط، رنگآمیزی و افزودن جدول توضیحات میتواند یک ترسیم ساده را به یک نقشه قابلاستفاده و حرفهای در صنعت تبدیل کند. هنرجویان مهارت آمادهسازی نقشهها و همچنین گرفتن خروجی را طی این پودمان فراخواهند گرفت.

# **شایستگیهای این پودمان**

- کنترل کیفیت و آماده سازی نقشه
	- چاپ نقشه نهایی

# **آیا تا به حال پی بردهاید**

- ترسیمهای ساده چگونه به نقشههای حرفهای و قابل ارائه در صنعت تبدیل میشوند؟
	- برای اینکه یک نقشه خوانا و گویا باشد چه مواردی را باید به آنها اضافه کرد؟
- برای سرعت بخشیدن به روند ترسیم و مدیریت موضوعات ترسیمی چه دستورهای کمکی در نرمافزار اتوکد وجود دارد؟
	- چگونه یک عبارت متنی یا اندازهها را میتوان به یک نقشه اضافه کرد؟
	- از یک نقشه آماده شده چگونه میتوان یک نسخۀ چاپی بهعنوان یک سند، تهیه کرد؟

هدف از اين واحد شايستگي، كنترل كيفيت نهايي و چاپ نقشه است.

#### **استاندارد عملکرد**

تنظیم و کنترل کیفیت نقشههای ترسیمی رایانهای بر اساس استاندارد و تهیۀ خروجی قابلاستفاده در صنعت

**آمادهسازی نقشه برای ارائه**

بسیار مهم است که بدانید هر آنچه میکشید قابل ارائه نیست. هنوز مراحلی تا ارائة یک نقشه کامل باقیمانده است. جزئیاتی در نقشهها وجود دارد که باید توسط طراح یا ترسیمکننده نقشه به مخاطب خود ارائه شود تا از یک سو نقشه بهتر درک شود و از سوی دیگر مدیریت و برداشت اطالعات از آن سادهتر صورت پذیرد. از این دست عملیات میتوان به نوشتن توضیحات اضافی، تفکیک رنگی و انواع حالت خطوط و اندازهگذاری اشاره کرد.

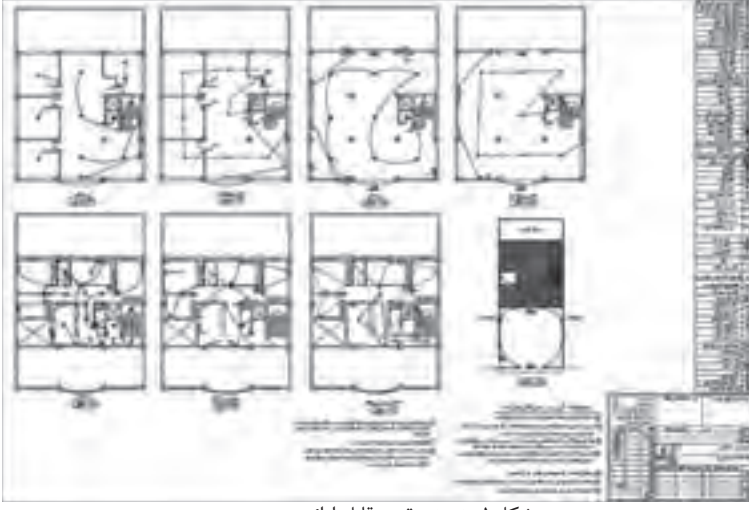

شکل-1 نمونه نقشه قابل ارائه در صنعت

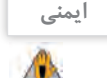

انتخاب و طرز کار صحیح با ماوس مسئله مهمی در کار با رایانه است. ماوس و صفحهکلید باید همسطح باشند. هنگام کار با ماوس، مچ دست و ساعد باید دارای تکیهگاه باشند و بهتر است از پدهای طبی مخصوص ماوس استفاده کنید. تا آنجا که میشود از کلیدهای میانبر بهجای ماوس استفاده کنید این کار هم سرعت شما را در کشیدن نقشه زیاد می کند هم باعث کاهش درد مچ می شود (شکل ۲).

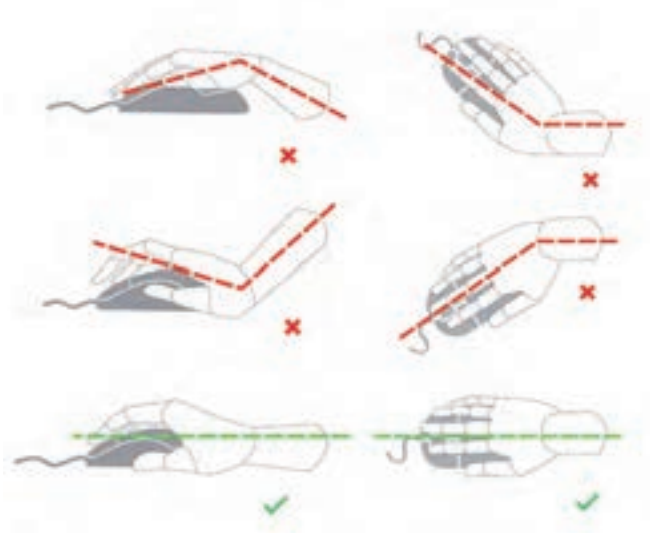

شکل-2 نحوة گرفتن صحیح ماوس

**ایمنی** A

بهتر است صفحهکلید در دسترس فرد و در محلی قرارگیرد که در هنگام کار با آن، ساعد و بازوها زاویهای بین ۸۰ تا ۱۰۰ درجه ایجاد کنند. در این حالت بازو باید به زمین عمود باشد و مچ نباید هیچگونه فشاری را متحمل شود و نباید به باال، پایین یا داخل خم شده باشد. برای این منظور میتوان از تکیهگاه مخصوصی استفاده کرد. میز کار با صفحه بلند بهصورتی که هنگام کار ساعد روی آن قرار بگیرد هم مناسب است (شکل ۳).

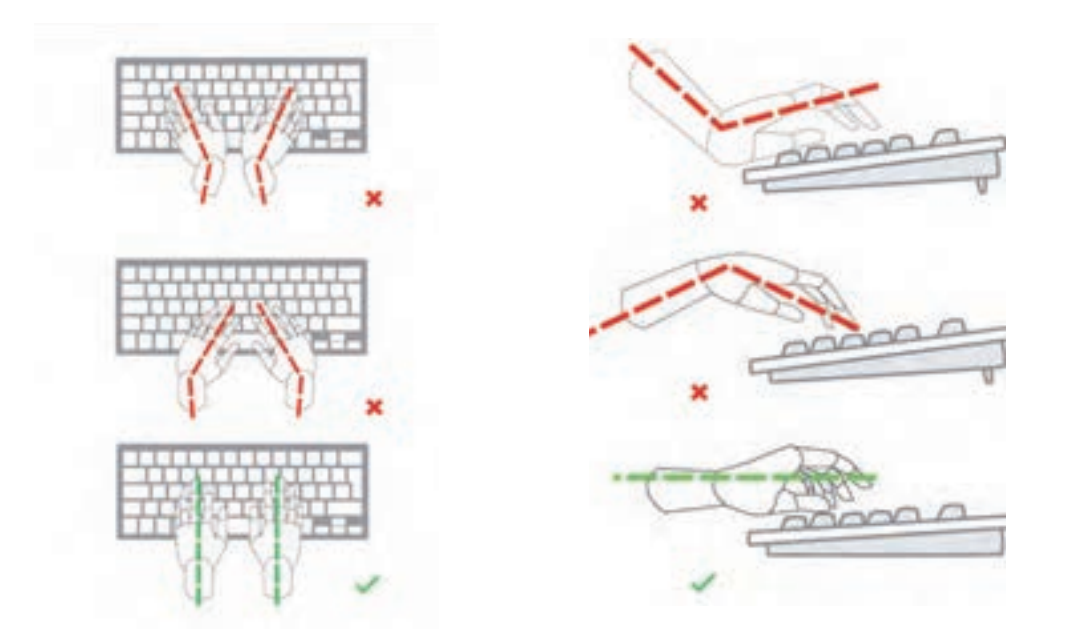

شکل-3 نحوة قرارگیری صحیح دست روی صفحه کلید

**نوشتن در اتوکد**

برای نوشتن در اتوکد مثل نوشتن در کادر و جدولها و همچنین توضیحات اضافی از ابزار متن )text )استفاده میشود. این ابزار به دو صورت در اختیار ترسیمکننده قرار گرفته است. اول نوشتن بهصورت ساده و بدون اعمال تغییرات در حد یک متن یک خطی (Single-Line Text) و دیگری متن چند خطی (Multiline Text) که ابزار کاملتری است و میتوان از طریق آن نه تنها کلمات بلکه جمالت را با ویرایشهای مختلف و همچنین پاراگرافبندی ارائه کرد.

**متن تک خطی (Text Line-Single(** برای استفاده از این دستور باید مراحل زیر طی شود: اجرای دستور تعیین نقطه ابتدای شروع نوشته تعیین ارتفاع نوشته تعیین زاویه نوشته نوشتن متن مورد نظر کلیک روی فضای خارج متن که متن از حالت فعال خارج شود فشردن کلید )Enter) بهعنوان خاتمه دستور

**متن چند خطی (Text Multiline(** به شکل4 نگاه کنید کاربرد هر قسمت در این پنجره معرفی شده است. برای استفاده از این دستور باید مراحل زیر طی شود: اجرای دستور تعیین محدودة نوشتن پاراگراف با بازکردن یک پنجره نوشتن متن دلخواه اعمال تغییرات مورد نظر کلیک روی نماد بستن )close )در نوار ابزار تنظیمات متن

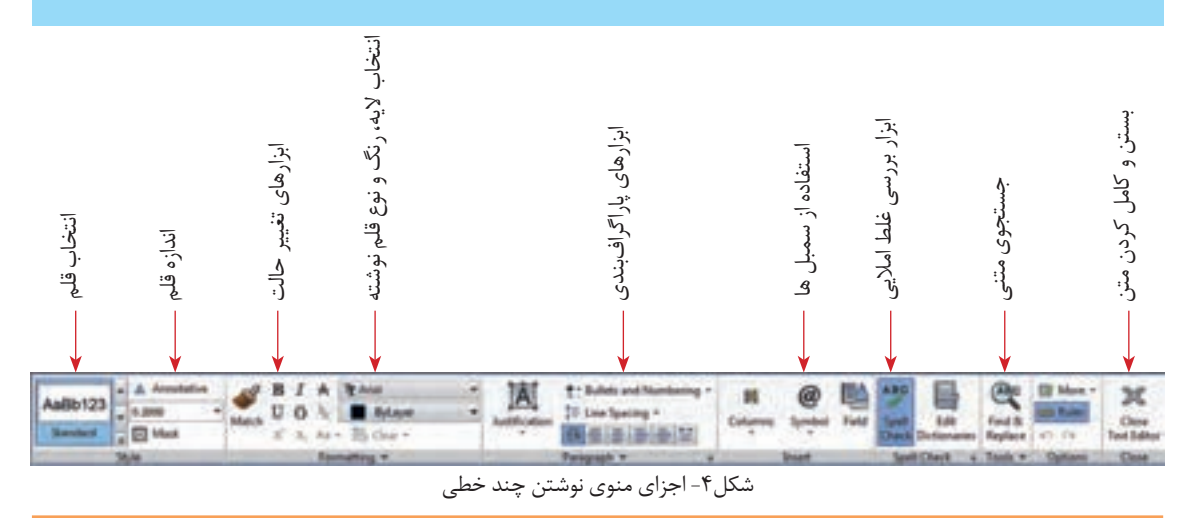

- ابزارهای دیگر هم در نوار ابزار تنظیمات متن وجود دارد، بررسی کنید هر کدام چه کاربردهایی دارد. **فعالیت کارگاهی** - متن زیر را با ابزار متن چند خطی بنویسید. سعی کنید قلم )Font )و اندازة حروف مثل تصویر باشد.

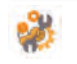

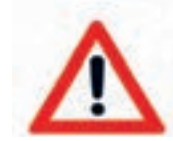

#### **WARNING: Burn hazard**

Do not install in location where people can accidentally come into contact with the front of the inverter. High temperatures can be present on the face of the inverter, causing a potential burn hazard

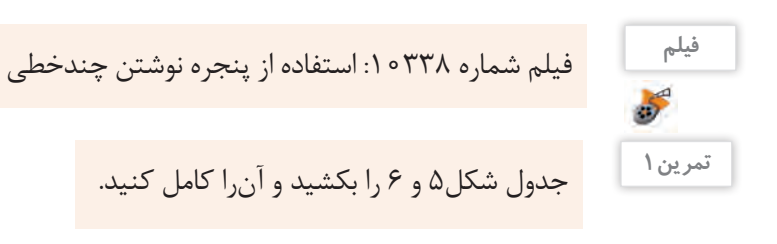

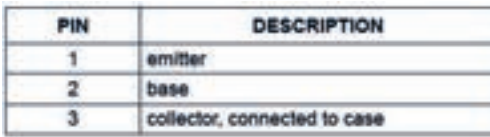

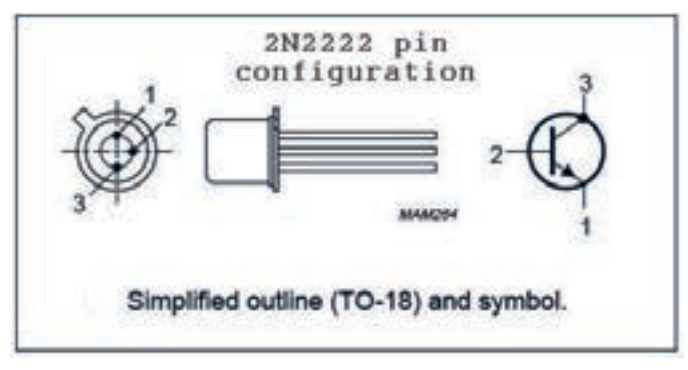

شکل-5 صفحه اطالعات یک ترانزیستور

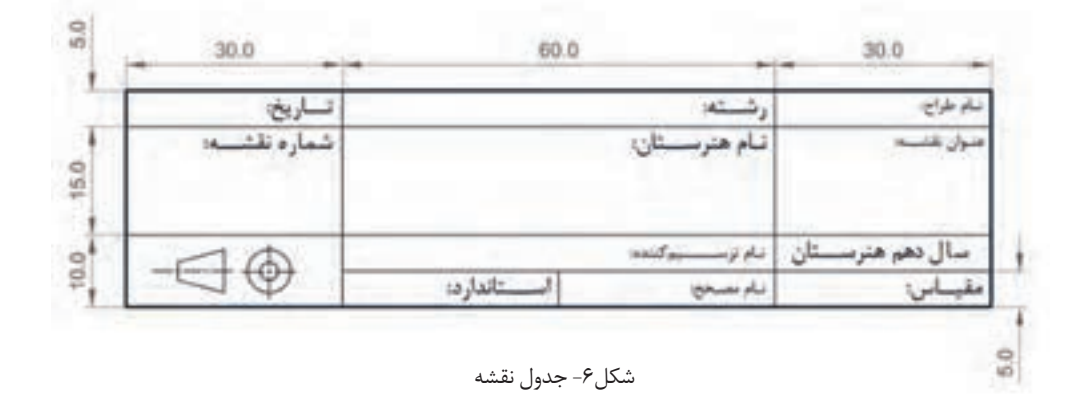

جدول شکل 6 را میتوانید کنار همه نقشههایی که از این به بعد میکشید، قرار دهید و مشخصات آنرا کامل کنید.

$$
\mathbf{P}^{(2)}
$$

تحقیق کنید عالمت پایین سمت چپ در جدول شکل6 به چه منظور است و به چه چیزی اشاره دارد. **پژوهش**

**توجه**

در نسخة جدیدتر از 2012 اتوکد میتوانید فارسی بنویسید اما همة چاپگرها قلمهای شناختهشده اتوکد را ندارند. پیشنهاد میشود که قبل از چاپ، یک فایل متنی قابل انتقال )PDF )از روی آن تهیه کنید و سپس آنرا چاپ کنید.

**تغییر ویژگیها )ModifyProperties)**

برای مدیریت آنچه ترسیمشده باید ویژگیهایی را به هر موضوع اختصاص داد این ویژگیها شامل موارد زیادی است اما مهمترین آنها در شکل7 آمده است.

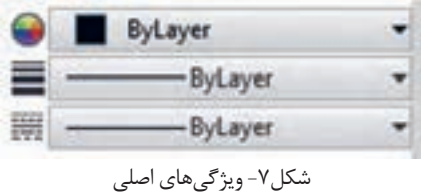

#### **رنگ موضوع**

بهصورت پیشفرض در اتوکد هر موضوع همرنگ الیهای است که در آن ترسیم شده است. بهزودی با مفهوم الیه آشنا خواهید شد.

در کنار هر کدام از این ویژگیها یک مثلث کوچک وجود دارد که به معنی وجود انواع دیگری از انتخاب است. با کلیک روی این مثلثها یک کشو باز میشود درصورتی که رنگ یا مثلاً ضخامت دلخواه وجود نداشت. آخرین گزینه (....More) برای ارائه انتخاب بیشتر است که از طریق آن میتوانید حالتهای دیگر را بارگذاری (load) کنید.

#### **ضخامت خط موضوع**

هر موضوع در هنگام چاپ با چه ضخامت خطی چاپ خواهد شد. بهصورت پیشفرض ضخامت هر خط ترسیمشده با ضخامت الیهای که در آن ترسیمشده برابر است.

- چه ضخامتهایی در ترسیم نقشههای دستی الزم است؟ آیا در ترسیم به کمک رایانه هم باید این ضخامتها **تحقیق** را استفاده کرد؟ - اگر در هنگام ترسیم و قبل از چاپ بخواهیم ضخامتهایی که به موضوعات میدهیم اعمال شوند چه مشکلی پیش میآید؟

 **نوع خط موضوع**  هر موضوع با چه نوع خطی ترسیم شده است. بهصورت پیشفرض نوع خط با الیهای که موضوع در آن ترسیمشده برابر است. **چگونه ویژگیهای یک موضوع را تغییر دهید؟** برای این کار دو روش وجود دارد: **اول:** قبل از ترسیم شکل مورد نظر ویژگیها را تنظیم کرده سپس ترسیم را انجام دهید. **دوم:** بعد از ترسیم، شکل را انتخاب کنید )یک نور آبی رنگ در اطراف شکل قرار میگیرد( سپس ویژگی مورد نظر را از منو انتخاب کنید. در انتها کلید Esc را برای خروج فشار دهید. **توجه**

**تذکر:** برای دسترسی به ویژگیهای بیشتر از دستور modify استفاده میکنیم به این صورت: نوشتن عبارت modify در سطر فرمان فشردن کلید ورود انتخاب موضوع یا موضوعات ایجاد تغییرات الزم در پنجره ویرایش فشردن کلید Esc برای خروج

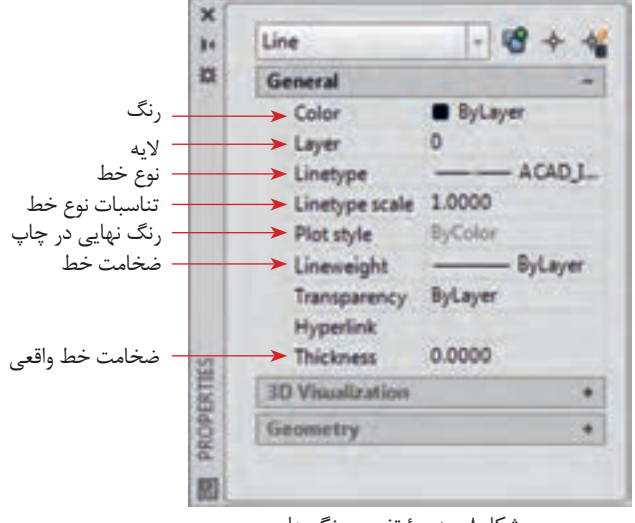

شکل۸- پنجرهٔ تغییر ویژگیها

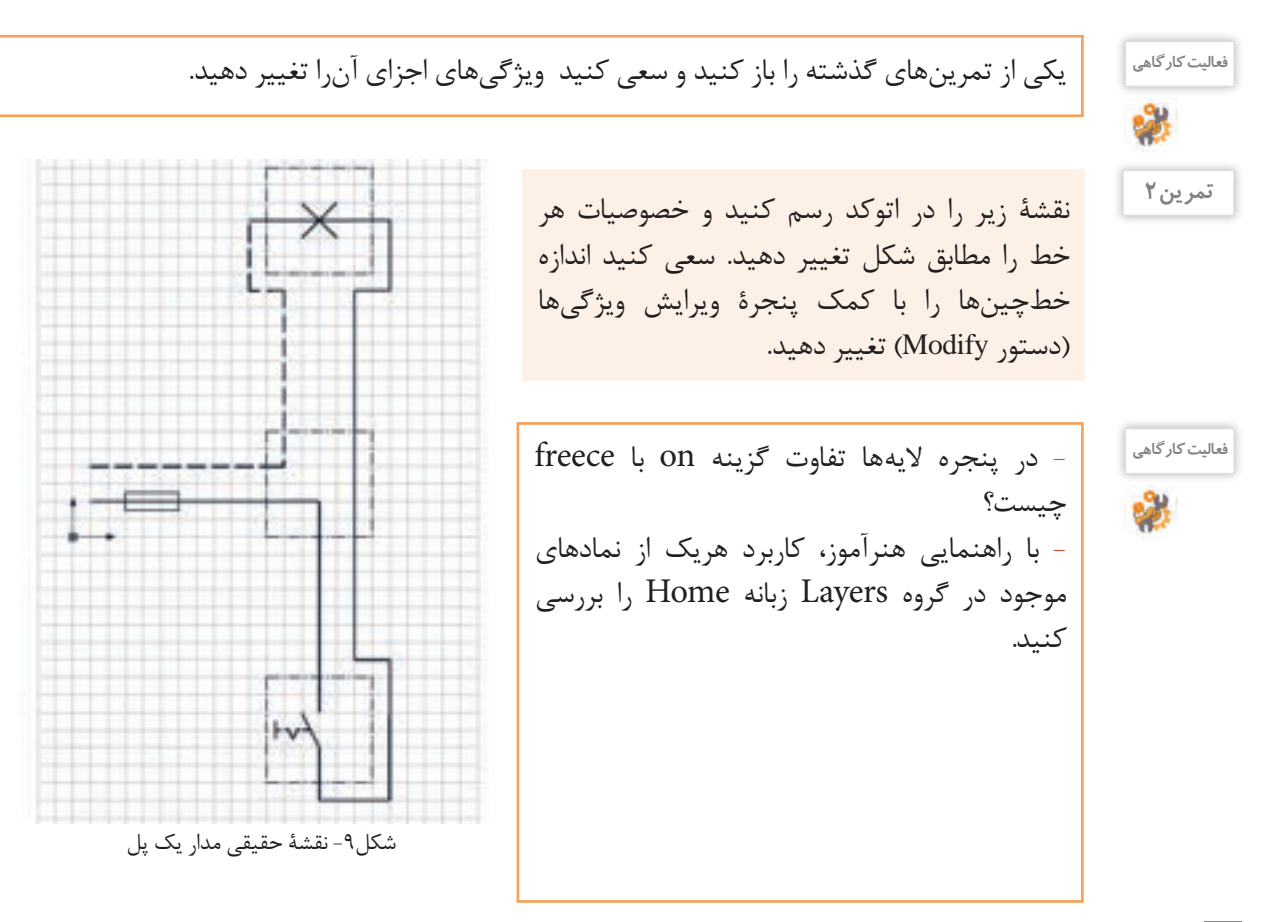

پودمان پنجم: نقشه كشى رايانهاى <mark>.</mark>

در بسیاری از موارد اگر بخواهید ویژگی اشکال ترسیمی را یک به یک تغییر دهید و به حالت دلخواه درآورید به کاری بسیار پیچیده و وقتگیر تبدیل خواهد شد. بنابراین ترجیح این است که موضوعات را دستهبندی و تغییرات

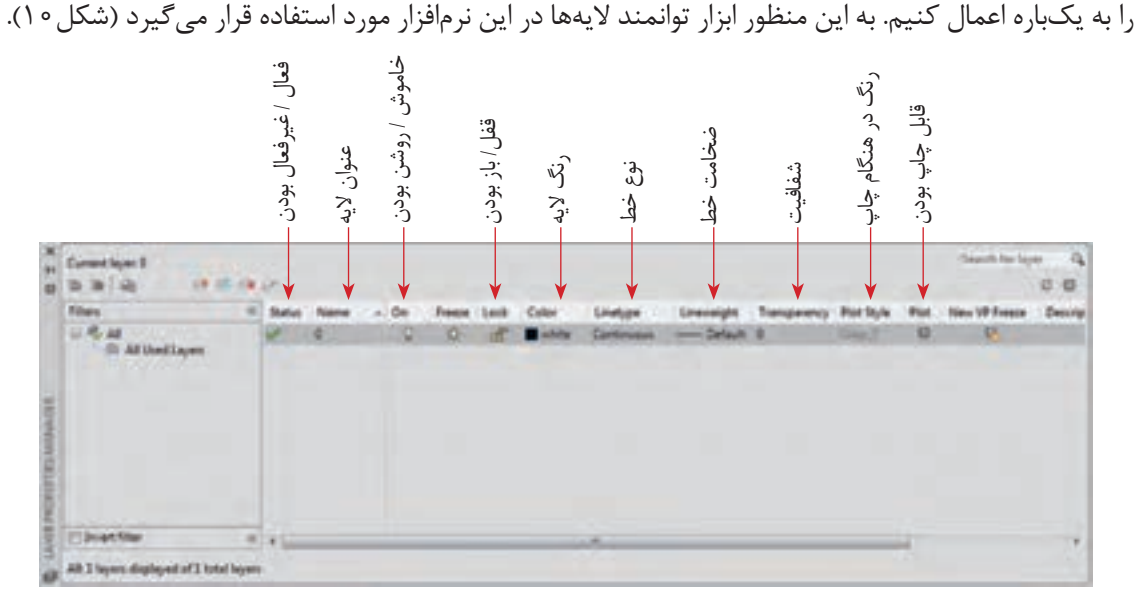

#### شکل-10 پنجرة الیهها

پنجرة الیهها از طریق نوشتن دستور Layer در خط فرمان و فشردن کلید Enter یا از طریق نماد Properties Layer در روبان ابزارها در اختیار قرار میگیرد. قسمتهایی که در پنجرة Layers وجود دارد متنوع و زیاد است ولی مهمترین این قسمتها به شرح زیر است که جای هر کدام هم در تصویر آمده است )شکل10(. هر الیه میتواند این ویژگیها را داشته باشد:

 **فعال/غیرفعال بودن:** درصورتیکه یک الیه فعال باشد، هر موضوعی که کشیده میشود در این الیه قرار میگیرد. بدیهی است که در صورت فعالشدن یک الیه بقیه الیهها غیرفعال هستند.

 **عنوان:** هر الیه میتواند برای تفکیک بهتر یک عنوان داشته باشد.

**استفاده از الیهها )Layers)**

 **خاموش یا روشن بودن:** در صورتی که الیه خاموش شود دیگر دیده نمیشود و نمیتوان اجزای داخل آنرا تغییر داد.

 **قفل یا باز بودن:** در این حالت الیه غیرقابل تغییر است اما برخالف گزینه قبلی بهصورت کمرنگ قابل دیدن است.  **رنگ:** برای تفکیک بهتر الیهها هر الیه میتواند یک رنگ داشته باشد.

 **نوع خط:** هر الیه یک نوع خط دارد که تمام اجزای داخل آن در این خاصیت و خاصیتهای دیگر مشترک هستند.  **ضخامت خط:** در هنگام چاپ میتوان ضخامت دلخواه را به الیه مورد نظر داد تا با این ضخامت چاپ شوند.  **شفافیت:** میتوان میزان شفافیت الیه را تنظیم کرد.

 **عنوان رنگ در حالت چاپ:** در حالت چاپ میتوان یک گروه از موضوعات که رنگهای مشابهی دارند را به حالتهای مختلف چاپ کرد.

 **قابل چاپ بودن یا نبودن:** میتوان با انتخاب این گزینه کاری کرد که در هنگام چاپ اجزای یک الیه چاپ نشوند درحالیکه در محیط کار اتوکد دیده میشوند.

بژوهش <mark>کاربردهای دیگری برای لایهها میتوان در نظر گرفت؟ با کمک هنرآموز خود دست کم سه کاربرد دیگر پژوهش</mark><br>جزر ایران برای پیشد.<br>پژوهش برای الیهها بیابید. - در گذشته کاغذ کالک و پوستی چه کاربردی در نقشهکشی دست آزاد داشت؟ کاربرد آنها را با الیهها مقایسه کنید.

#### **تغییر الیه**

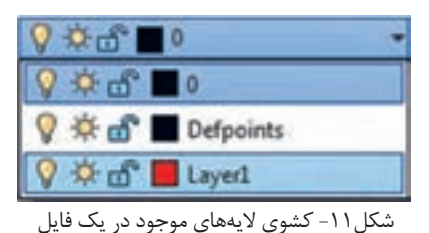

عبارت بهتر مشخصات آن الیه را به خود بگیرد به دو صورت می توان عمل کرد: **اول:** قبل از ترسیم یک شکل الیه مورد نظر را فعال کنیم. بعد از این کار هر شکلی که بکشیم داخل آن الیه قرار دارد و ویژگی های آن را خواهد داشت. **دوم:** بعد از کشیدن شکل، آن را انتخاب کرده، از کشوی الیهها در روبان ابزار، الیۀ مورد نظر را انتخاب کنید و در نهایت کلید خروج )Esc )را برای کامل شدن دستور فشار دهید.

برای اینکه یک موضوع داخل یک الیه قرار بگیرد، یا اینکه به

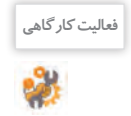

یکی از تمرینهای گذشته را باز کنید. الیههای شکل 12 را برای آن بسازید. خطوط مربوط به هر الیه را به الیه **فعالیت کارگاهی** مورد نظر ببرید.

| ж                                                         |  |  |  |                                             |  |                                   |        | <b>Search Ford</b> |    |
|-----------------------------------------------------------|--|--|--|---------------------------------------------|--|-----------------------------------|--------|--------------------|----|
| <b>Filter</b><br><b>SELECTION</b><br><b>CREED MANAGER</b> |  |  |  | <b>ACAD BOSDW135</b><br><b>NOAD BOOAWIN</b> |  | <b>Culture</b><br>iki<br>iki<br>m | ø<br>ø |                    | b. |
|                                                           |  |  |  | m                                           |  | ╺                                 |        |                    |    |

شکل-12 پنجره الیههای موجود

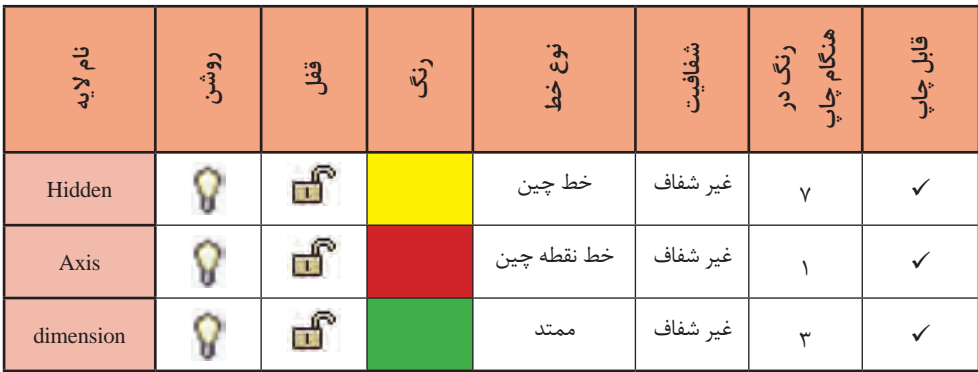

## **هاشور زدن**

برای تفهیم بهتر قطعات و ایجاد تفاوت در سطوح تفکیکشده و همچنین زیبایی نقشه در اغلب مواقع از هاشور یا بافت استفاده میکنیم. به این دو نقشه نگاه کنید:

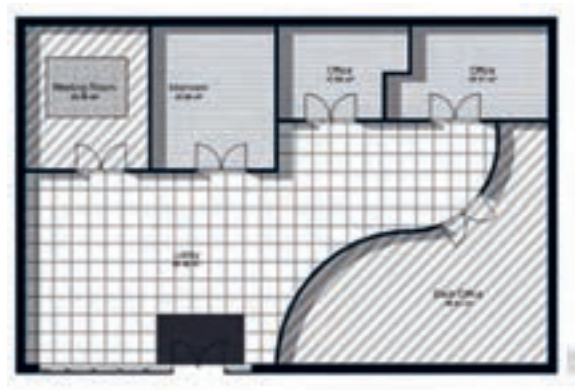

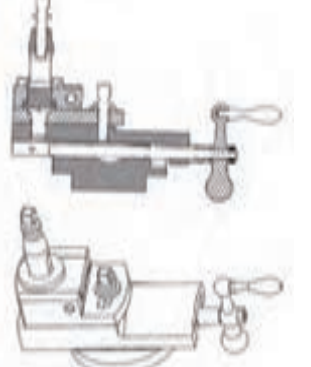

شکل۱۳- در این نقشه برای تفکیک اتاقها از هاشور استفاده شده است د شکل۱۴- در این نقشه برای تفکیک قطعات در حالت برش خورده از که در ضمن، معرف کفپوش آنها نیز هست.

هاشور استفاده شده است.

در اتوکد برای هاشورزدن از دستور Hatch استفاده میشود. در شکل15 انواعی از هاشورهای موجود در اتوکد را میبینید. هرچند که میتوانید از پایگاههای مختلف انواع دیگری از این هاشورها را دانلود کنید. **توجه:** طبق تعریف نرمافزار اتوکد، فقط هاشورزدن داخل خطوط و کادرهای بسته ممکن است.

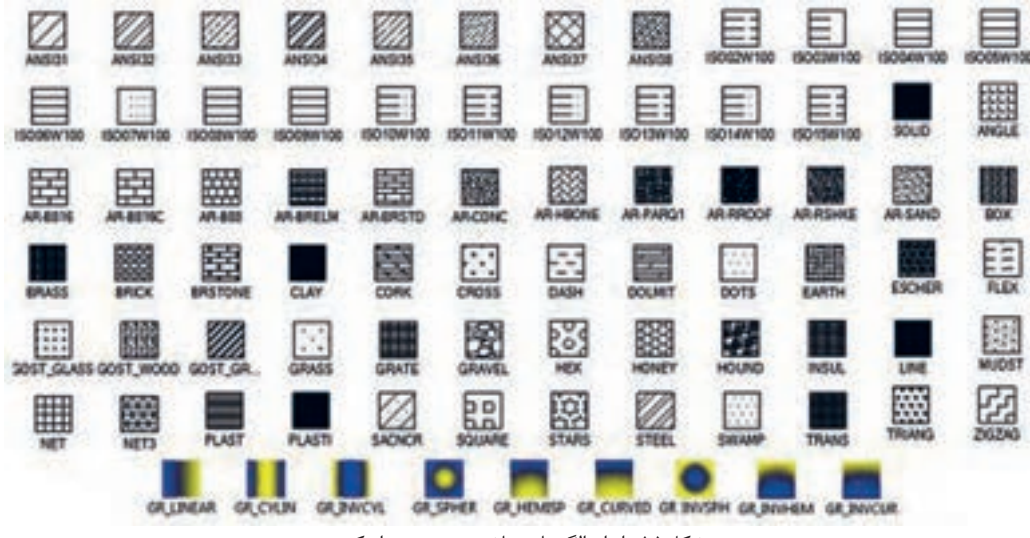

شکل-15 انواع الگوهای هاشور موجود در اتوکد

مراحل اجرای دستور هاشور به ترتیب زیر است: اجرای دستور ب انتخاب محیط بسته (Pick Point) برای هاشورزدن. برای انتخاب، يک نقطه از داخل محيط را معرفي كنيد → انتخاب الگوی هاشور ← ویرایش الگو از نظر زاویه و اندازه ← كلیک روی نماد بستن (close) در پنجرة هاشور

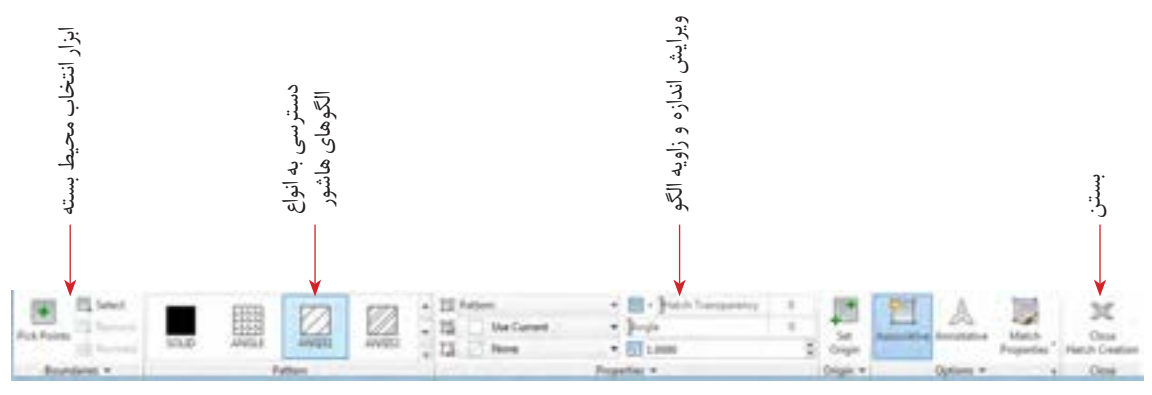

شکل-16 روبان ابزارهای هاشور

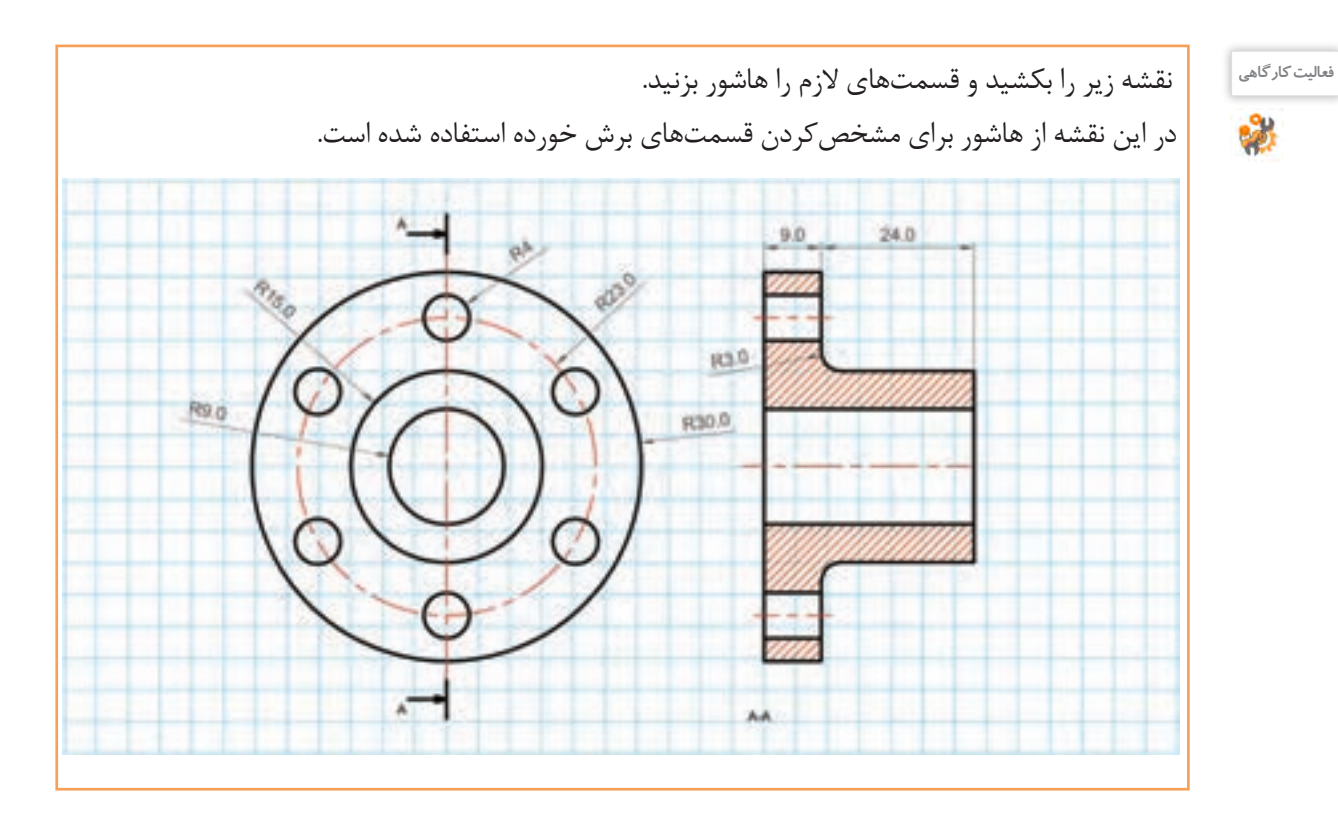

### **اندازهگذاری**

مقصود از اندازهگذاری، معرفی اندازههای قطعات در نقشه است. معمولاً این کار بعد از ترسیم و در مرحلهٔ ارائه نقشه صورت میپذیرد. اندازهگذاری با مقیاس، استانداردها و یکای ثابت انجام میشود.

#### **استانداردهایاندازهگذاری**

اندازهگذاری قواعدی دارد که باید به آنها مسلط باشید تا نقشههایی که ارائه میکنید را همه بتوانند بخوانند. - اندازهها معمولاً در اطراف قطعات و موضوعات ترسیمی نوشته میشود و سعی میشود که خطوط راهنمای اندازه

با خطوط خود شکل تداخل نداشته باشد. البته استثنا هم وجود دارد. - هیچ اندازهای نباید تکرار شود. - معمولاً برای ایجاد تفکیک در دیده شدن، ضخامت خطوط راهنمای اندازه را کمترین مقدار ممکن در نظر میگیرند تا ضمن ایجاد تفاوت و راحتی تشخیص این خطوط، از تداخل با خطوط اصلی جلوگیری شود. - در یک اندازهگذاری ساده چهار جزء وجود دارد که باید همگی خوانا و در یک قاعده رسم شوند. این چهار جزء در شکل مشخص هستند.

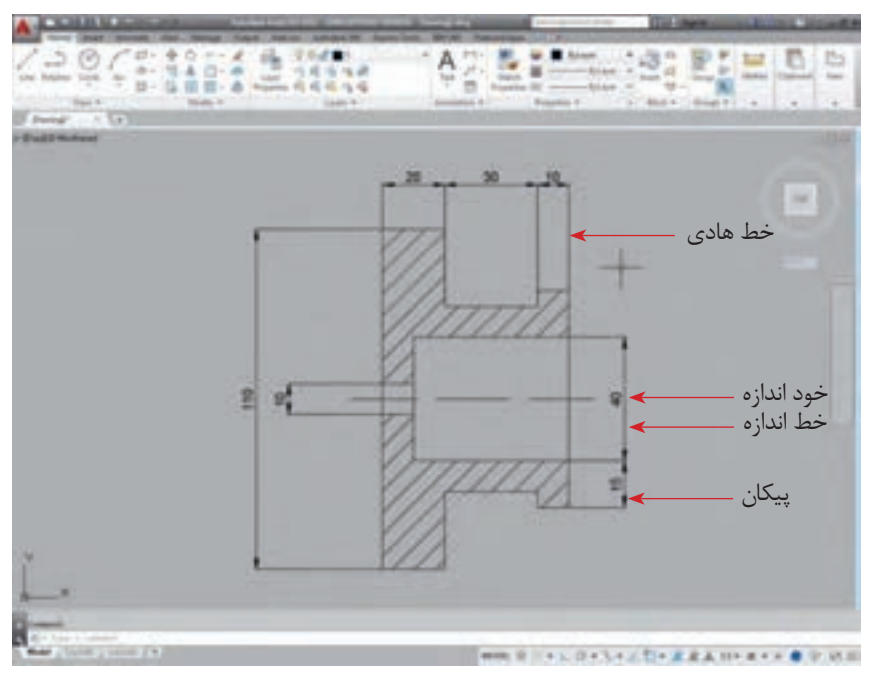

شکل-17 اجزاء اندازهگذاری

- برای فهم بهتر در کنار اندازهٔ شعاع دایره از حرف R و برای اندازهٔ قطر دایره از علامت Ø استفاده می کند. همچنین برای نشان دادن اندازه یک ضلع مربع از عالمت استفاده میشود.

- گاهی میتوان یک خط را بهعنوان خط مبنا در نظر گرفت و اندازههای در راستای آنرا نسبت به آن تعریف کرد. گاهی هم می توان اندازههای مستقل از هم معرفی کرد. در حالت اول اندازهگذاری به روش خط مبنا (Base line) و در روش دوم به روش پشت سر هم )Continues )انجام خواهد گرفت.

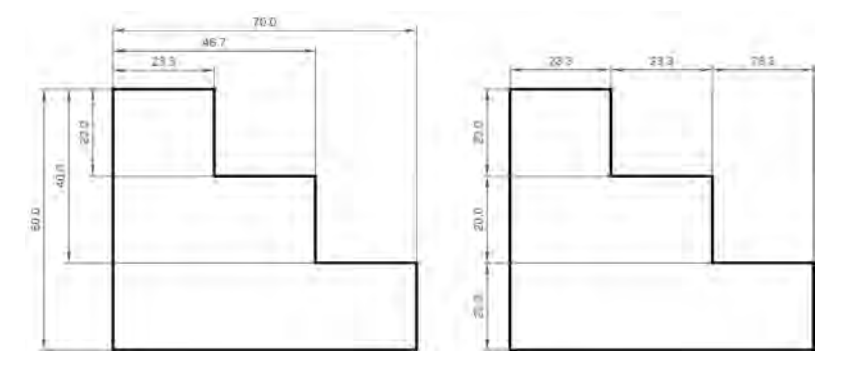

شکل-18 دو روش اندازهگذاری

## **اندازهگذاری در اتوکد )Dimension)**

اندازهگذاری در اتوکد بسیار ساده است. برای این کار از شش دستور اصلی استفاده میکنیم. البته دستورات کمکی نیز وجود دارد. این شش دستور به قرار زیر است:

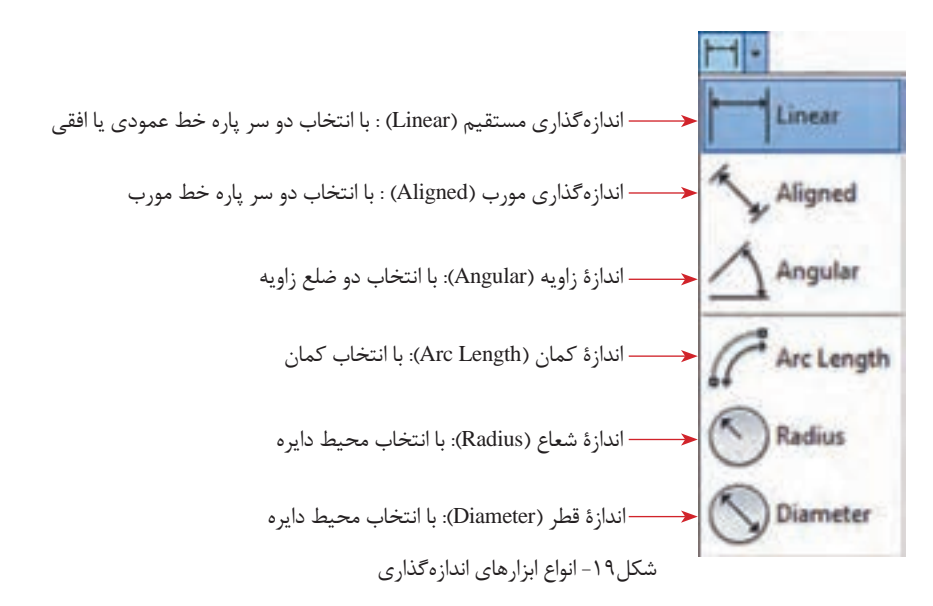

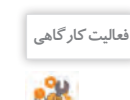

شکل فعالیت صفحة 184 را باز کنید و با ابزارهایی که تاکنون یاد گرفتهاید آنرا اندازهگذاری کنید. **فعالیت کارگاهی**

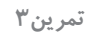

شکل زیر را بکشید و اندازهگذاری کنید. **تمرین3**

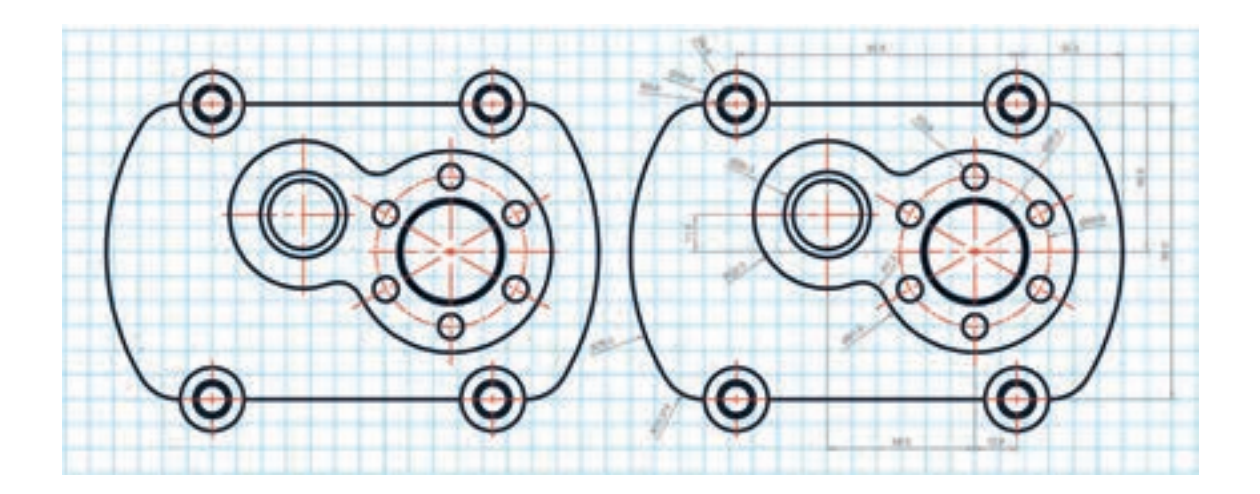

**ویرایش اندازهها و نسبتها** در هنگام ترسیم نقشه شما باید بتوانید با اندازهها و نسبتهای مختلف کار کنید. در ضمن نحوة نوشتن اندازهها همیشه به یک صورت نیست و ممکن است بخواهید حدود خطا را هم در اندازهگذاری رعایت کنید یا با دقتهای متفاوتی اندازهها را اعالم کنید. به این منظور از پنجره ویرایش اندازهگذاری )manager style dimension )استفاده میکنیم. برای فراخوانی این پنجره کافی است عبارت ddim را در سطر فرمان بنویسید و کلید Enter را فشار دهید (شکل ۲۰).

در قسمت ویرایش )Modify )با یک پنجره کامل مواجه هستید که در هر قسمت جزئیات مختلف اندازهگذاری قابل ویرایش و تغییر است (شکل ۲۱).

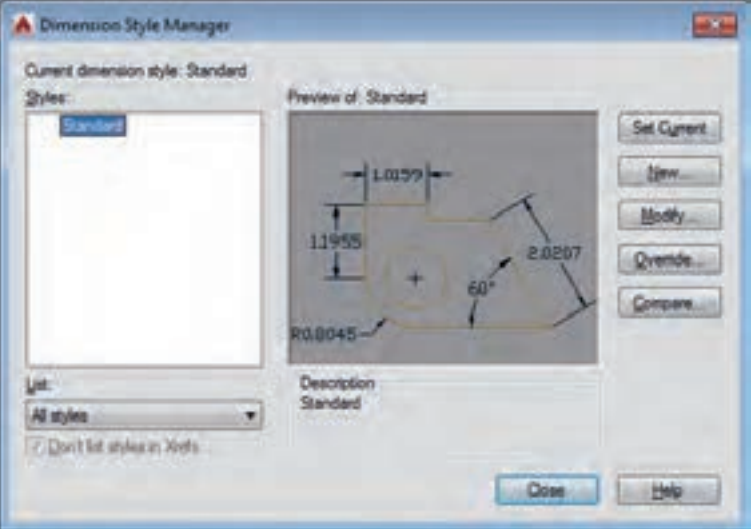

شکل-20 پنجرة ویرایش اندازهگذاری

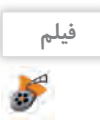

فیلم شماره :10339 استفاده از پنجره ویرایش اندازه **فیلم**

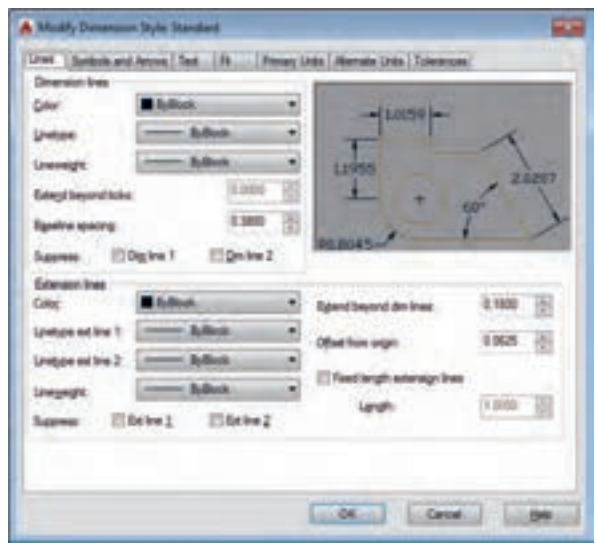

شکل-21 زیرمجموعههای پنجرة ویرایش اندازهگذاری

#### **کار با بلوکها )Blocks)**

درست است که ابزارهای ایجاد نسخه مشابه و آرایهسازی در اتوکد وجود دارد ولی در برخی موارد این ابزارها کارآمد ً نیستند. مثال هنگامی که بخواهیم اجزای نقشهای که چند هفته قبل کشیدیم به نقشه حاضر منتقل کنیم این ابزارها کارایی ندارند. یا وقتی بعد از ایجاد نسخة مشابه از یک شکل به این نتیجه برسید که تغییراتی برای آنها الزم است در حالت معمول مجبور هستید این ویرایشها را یک به یک به تمام موضوعات کپی شده اعمال کنید، در صورتی که ابزار بلوک (block) می تواند در مدیریت اشکال ترسیمشده شما را یاری کند (شکل ۲۲).

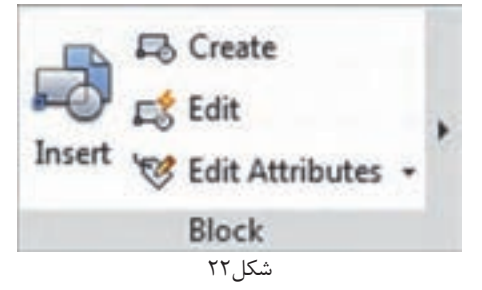

به طور مثال اگر یک موضوع به تعداد زیاد (مثلاً شکل یک مقاومت در نقشهٔ یک مدار) تکرار شده باشد و شما برای تکرار آنها از ابزار بلوک استفاده کرده باشید. میتوانید با تغییر بلوک اصلی، کاری کنید که همة شکلهای کپی شده باهم تغییر کنند. در این حالت دیگر الزم نیست تغییرات به تکتک موضوعات اعمال شود.

برای استفاده از بلوکها باید مراحل زیر طی شود:  **ایجاد بلوك (Create(** در این مرحله یک شکل را با نام مشخص ترسیم کرده و با مشخصات مورد نظر ذخیره میکنیم )شکل23(.  **فراخوانی بلوك (Insert(** در این مرحله می توانیم به تعداد نامحدود از بلوک ایجادشده یا بلوک هایی که قبلاً ایجاد کردهاید در نقشه فراخوانی

کرده و در جای مورد نظر قرار دهید )شکل24(.

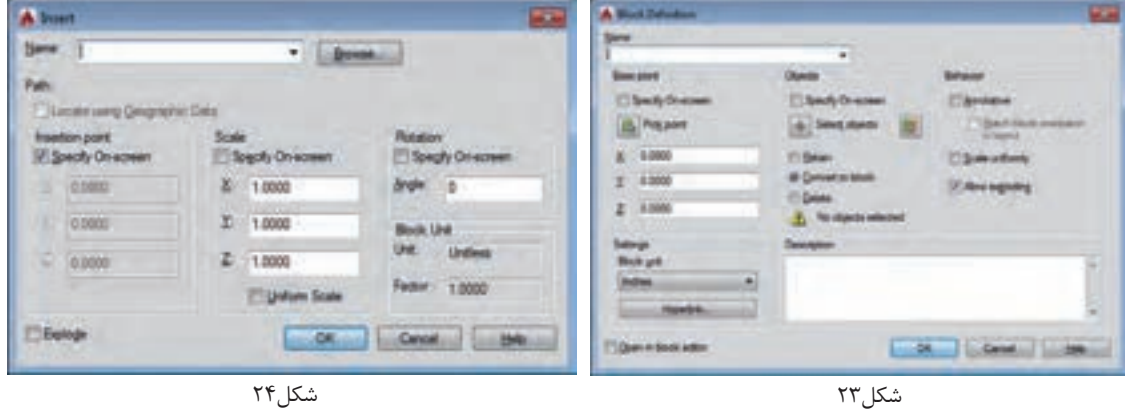

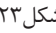

#### پودمان پنجم: نقشه *ك*شى رايانهاى \_<mark>ا</mark>

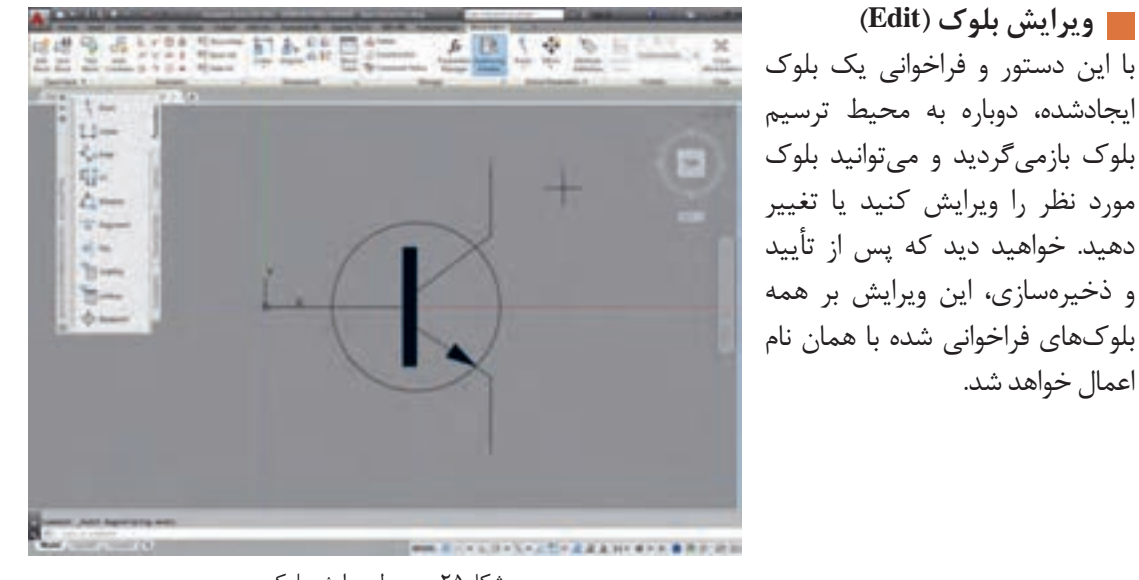

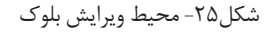

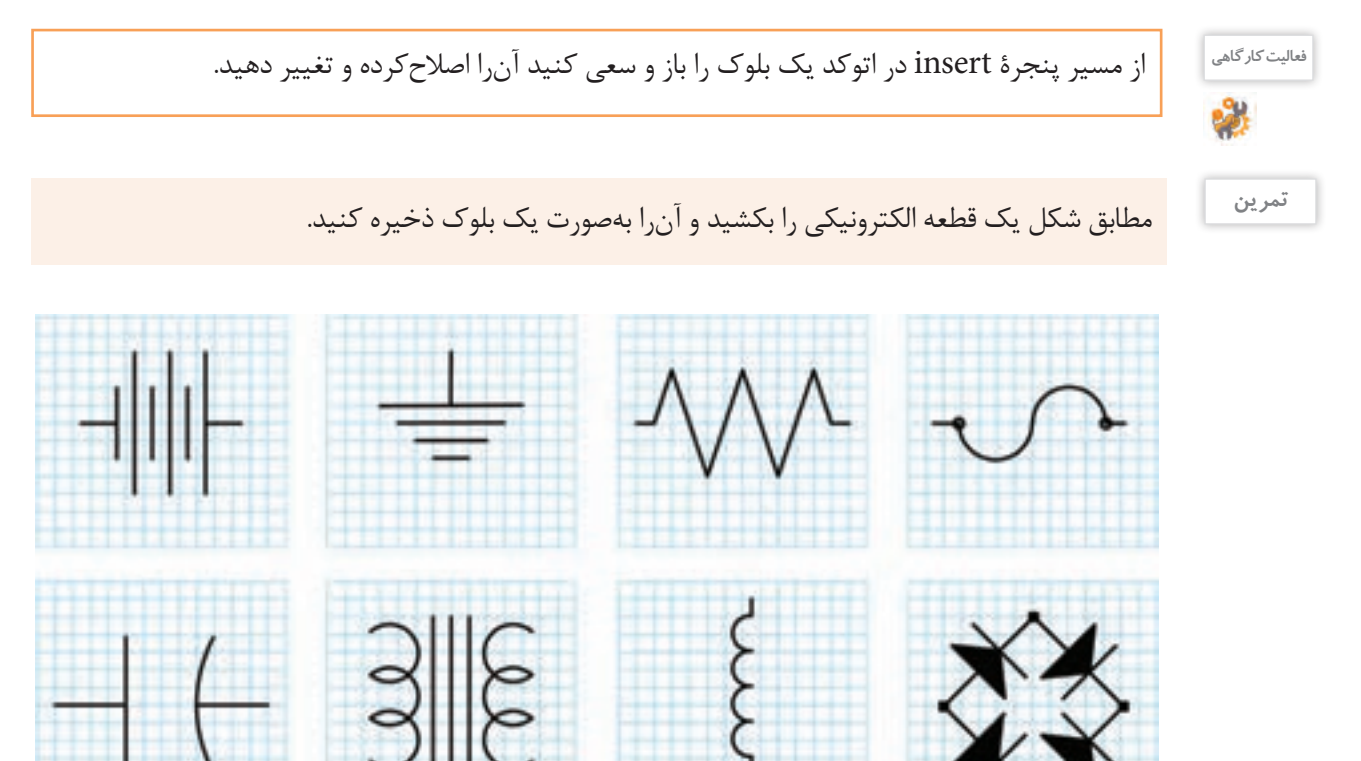

درست است که در دنیای دیجیتال زندگی میکنیم اما هنوز هم چاپ نقشهها بهعنوان یک سند در شرکتهای مهندسی و ارائه در جلسات تصمیمگیری و حتی تصویب مدیران شرکت ضروری است و باید شما از نقشههای ترسیمشده و آمادهشده خود یک نسخة چاپی )Print )تهیه کنید. برای این منظور از ابزار چاپ نقشه )Plot )استفاده میشود. ضمن اینکه چاپ نقشه با دستگاه رسام )Plotter )برای ابعاد بزرگ و با چاپگر )Printer )در ابعاد کوچک انجام میشود اما به هر صورت باید مقدماتی برای آمادهسازی نقشه بهمنظور یک خروجی قابل چاپ انجام شود. مهمترین این مقدمات شامل موارد زیر است: الف) تعریف دستگاه چاپگر ب) تعریف اندازۂ کاغذ ج) تعیین مقیاس نقشه د( اندازة ضخامت و رنگهای خروجی اشکال ترسیمشده **چاپ و خروجی نقشه** 

خروجی این دستور می تواند بهصورت فایل های آماده چاپ (Print to file) یا تصویر (JPG) یا فایلهای متنی قابل انتقال (PDF) نیز ارائه شود. **توجه**

#### **اهمیت کادر و استانداردهای کاغذ**

برای بایگانی و استناد بهتر به نقشههای ترسیمشده، الزم است که هر نقشه دارای جدول مشخصات باشد. این جداول در شرکتها، مؤسسات و استانداردهای مختلف میتواند متفاوت باشد. اما دست کم باید اطالعات مشخصی را به مخاطب نقشهها برای اجرا و نقشهخوانی منتقل کند. در شکل26 یک نمونه از جدول نقشه و حاشیة آنرا مالحظه میکنید.

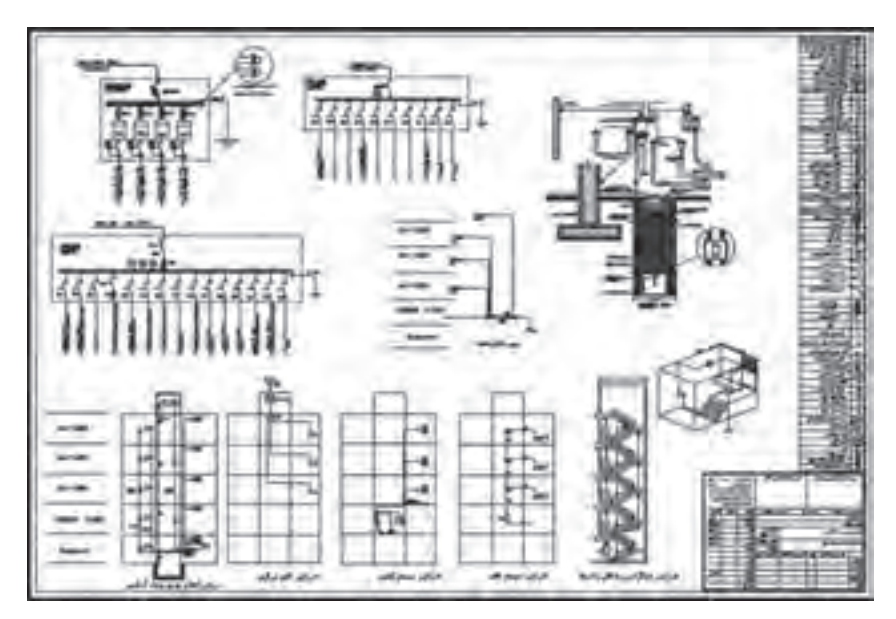

شکل-26 یک نمونه نقشة آمادة چاپ با حاشیه و مقیاس مدل

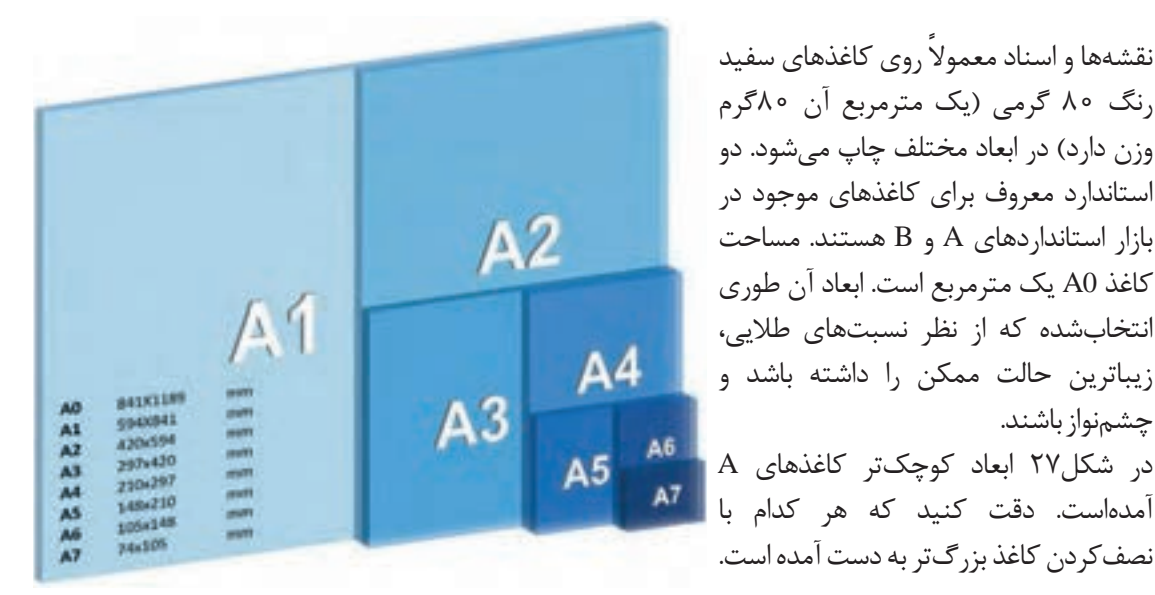

شکل-27 تناسب اندازههای A درکاغذ

 $\mathcal{S}% _{0}$ 

- منظور از نسبتهای طالیی چیست؟ این نسبتها چگونه در طبیعت تکرار میشوند؟ **پژوهش** - آیا در نگارش خطوط نستعلیق یا آثار هنری دیگر این نسبتها به کار گرفتهشدهاند؟

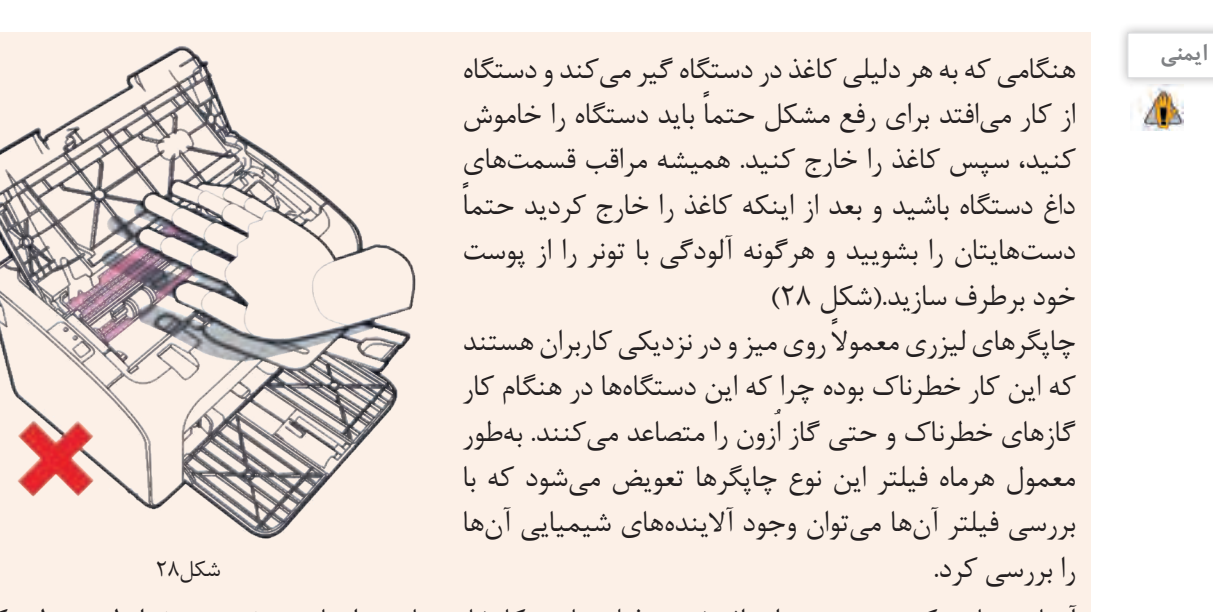

آزمایشهایی که بر روی میزان اثربخشی فیلترها در کارخانه سازنده انجام میشود در شرایط معمولی کار دستگاهها است و قابل تعمیم به مواقعی که دستگاه در حجم باال کار میکند، نیست.

**چاپ نقشه در محیط اتوکد (Print(** پنجرة شکل ،29 پنجره چاپ نقشه است. قسمتهای مختلف آن در کنار تصویر توضیح داده شده است.

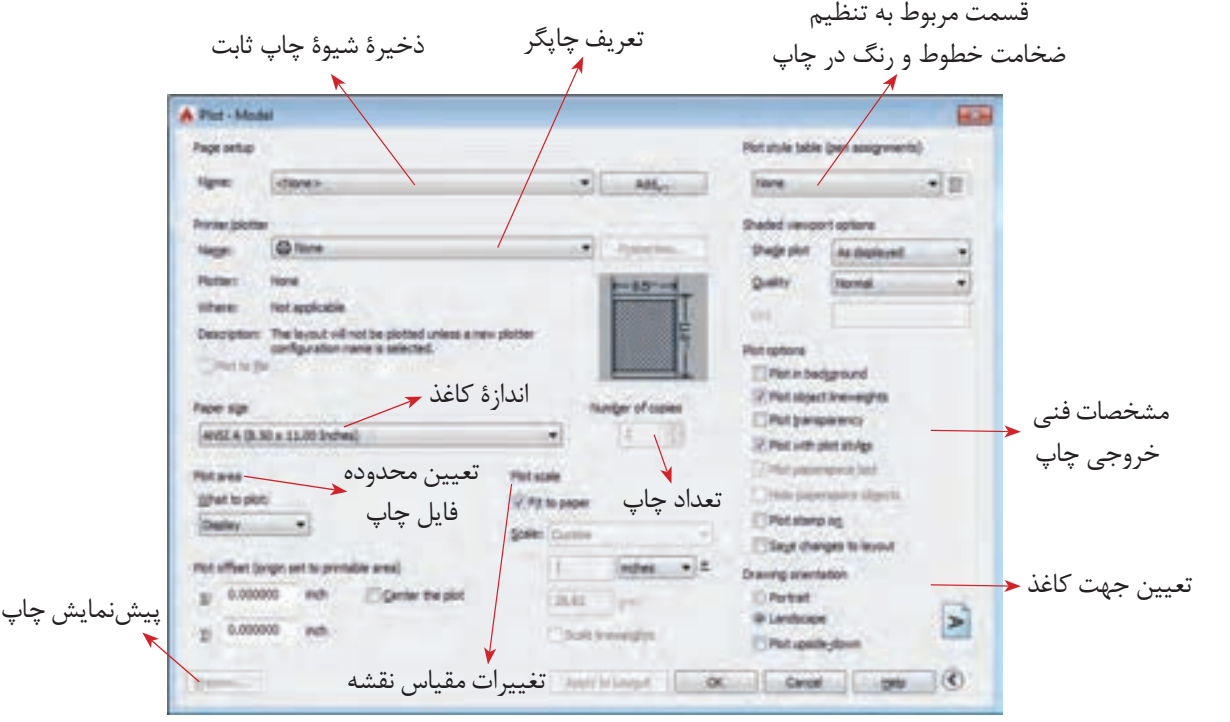

شکل29

برای تهیة خروجیهایی به غیر از خروجی چاپی مثل خروجی تصویر یا فایل قابل انتقال، اتوکد در قسمت تعریف چاپگر ابزارهایی را تدارک دیدهاست. بهعنوان مثال برای تهیه فایل قابل انتقال )PDF )از قسمت تعریف چاپگر گزینة PDF TO DWG را انتخاب کنید و باقی مراحل را همچون زمانی که میخواهید نسخة چاپی تهیه کنید طی کنید. در انتها نرمافزار به جای پیغام چاپ، یک پنجرة ذخیرهسازی در اختیار قرار میدهد که میتوانید با آن فایل موردنظر را با پسوند PDF در حافظة جانبی ذخیره کنید.

**توجه**

<sup>فعالیت کارگاهی</sup> می از ایشههایی که تا کنون کشیدهاید و روی رایانه ذخیره کردهاید را باز کنید. برای آن جدول تمرین ۱ را پر کنید. کادر بکشید و در کاغذ 4A چاپ کنید.

**توجه**

مزیت نسخهٔ متنی قابل|نتقال با پسوند (PDF) در این است که علاوه بر اینکه در همه سیستمها باز میشود. بیشتر مراکز خدمات چاپ نقشه هم توانایی چاپ آنرا دارند حتی اگر نرمافزار اتوکد روی سیستمهای آنها نصب نشده باشد.

فیلم شماره :10340 چاپ نقشه **فیلم**

به طور ساده اطمینان از تهیه و تولید کاال و خدمات طبق استانداردهای تعیینشده را کنترل کیفیت میگویند. کیفیت باید به گونهای باشد که مورد توافق مشتری و ارائهدهنده خدمات یا کاال بوده و منجر به رضایت مشتری شود. در علوم فنی و مهندسی کیفیت باید با عدد و رقم و شاخصها سنجیده شود و صرف اینکه یک محصول یا خدمات را با چشم دیده و به صورت سلیقهای کنترل شود مطلوب نیست.

عدم کنترل کیفیت نقشه نهایی ممکن است منجر به از چشم افتادن یک خطا و اشتباه در نقشه ترسیمی شود؛ این اشتباه اگر خیلی هم کوچک باشد در مرحله بعد که از نقشه ترسیمی برای تولید، ساخت یا اجرای یک پروژه استفاده میشود ممکن است خسارات جبرانناپذیر و سنگینی بر مشتری تحمیل کند. در واقع نقشه پلی است بین قسمت طراحی و تولید، از این رو الزم است مهندسین و طراحان بر روی نقشههای ترسیمی خود، کنترل کیفیت را جدی گرفته و سعی در ترسیم نقشه با بهروزترین و باالترین استانداردها و شاخصها کنند.

در کشور ما مؤسسه استاندارد و تحقیقات صنعتی ایران (ماتصا) که خود زیرمجموعه و از اعضای اصلی سازمان جهانی استاندارد )ISO )است استانداردهای ISO را در حوزههای مختلف از جمله نقشهکشی پذیرفته است. الزم به ذکر است کشور ما نیز در تهیه و تدوین استانداردهای ISO مشارکت داشته و دارد. لذا با مراجعه به این مرجع استاندارد قادر خواهید بود نقشههای ترسیمی خود را مطابق با آن طراحی و ترسیم کنید. خوشبختانه کتابهایی هم در این حوزه به زبان فارسی منتشر شده است که هنرجویان میتوانند برای مطالعه بیشتر به آنها مراجعه کنند.

# در مورد چند نمونه از استانداردهای ISO در حوزه نقشهکشی صنعتی تحقیق کرده و در کالس ارائه دهید. **پژوهش**

**کنترل کیفیت**

روشهایی وجود دارد تا هر فردی که خدمت یا کاالیی را ارائه میدهد با کمک آن بتواند از مرغوبیت و مشتریپسند بودن خدمات و کاالهای خود اطمینان حاصل کند. فرایند طراحی و ترسیم نقشه نیز از این قاعده مستثنا نیست؛ ترسیمکنندۀ نقشه هم از آنجا که مسئول بررسی صحت نقشهها و میزان تطابق آنها با استاندارد است باید فرایندی را مطابق تعریف برای کنترل درستی نقشه طی کند. بنابراین کنترل کیفیت مجموعه عملیاتی نظیر اندازهگیری و سنجش است که بر روی خروجی انجام میگیرد تا مشخص کند آیا محصول با مشخصات فنی مورد نظر مطابقت دارد یا خیر؟ مشخصات فنی مورد نظر همان استانداردی است که مورد توافق جامعه مهندسان و طراحان قرار دارد و در ایران این استاندارد ISO است

-1 اطمینان از بیعیب بودن نقشه درباره روند ترسیم نقشه مراحل زیر را میتوان به عنوان اصلیترین مراحل کنترل کیفیت نقشه در نظر گرفت:

> -2 استخراج اطالعات در مورد محدودیت اندازهها در نقشه -3 اطمینان از درستی و قابلاستفادهبودن فایلها برای چاپ -4 اطمینان از ابعاد درست خروجی نقشۀ نهایی -5 اطمینان از رعایت استانداردهای ضخامت خطوط، اندازهگذاری و تفکیک الیهها -6 مشخصکردن علت اصلی خطاها در صورت وجود و تالش در رفع آنها برای کنترل کیفیت نقشهها میتوان یک فهرست وارسی طراحی کرد )جدول 1(.

**برخی خطاهای احتمالی در نقشه** - نقشه نماهای کافی نداشته و برای تجسم ناقص باشد. - بعضی از اندازهها روی نقشه وجود نداشته باشند.

تمام اندازههای الزم برای ساخت یا اجرای طرح باید روی نقشه وجود داشته باشند، مگر نقشههای شماتیک و نمودارهای توضیحی که اندازه در آنها مهم نیست و برای نمایش روندها و عملکردها ترسیم شدهاند.

- نماهای مختلف باهم همخوانی نداشته باشند. - برای یک قسمت اندازهها یا مشخصات متفاوتی ارائه شده باشد. - اندازههای روی نقشه با مقیاس نقشه مطابقت نداشته باشند. - جدول مشخصات کامل نباشد. - جنس و نحوۀ اجرای کار به دقت معلوم نباشد. در چنین حالتی از قسمت باالی جدول مشخصات یا روبهروی آن برای درج توضیحات استفاده میشود.

جدول 1 را برای یکی از پروژههای پایان پودمان تکمیل کنید. **فعالیت کارگاهی**

![](_page_21_Picture_148.jpeg)

![](_page_21_Picture_149.jpeg)

**توجه**

عنوان نقشه:

**پروژه** 

اکنون وقت آن رسیده است که پروژههای انجامشده خودتان را برای ارائه آماده کنید. با کشیدن جدول توضیحات نقشه و کادر، تنظیم مقیاسها و آمادهسازی الیهها و ویژگیهای موضوعات، نقشه خوانا و برای ارائه زیباتر میشود.

**پروژه1**

#### **ترسیم شبکه**

نقشة این پروژه شمایی از یک شبکه رایانهای را نشان میدهد که نحوة ارتباط دستگاهها باهم مشخص است. مطابق نمونه برای آن کادر و جدول بکشید و ویژگیهای خطوط را به آنها نسبت دهید. این نقشه را در پودمان ً گذشته و در پروژه یک آن پودمان قبال ترسیم کردهاید.

![](_page_22_Figure_6.jpeg)

**پالن استقرار** نقشة این پروژه هم شمایی از یک شبکه رایانهای را نشان میدهد با این تفاوت که این بار این شبکه در یک دفتر کار مستقر شده است. مراحل آماده سازی را برای آن طی کنید. سعی کنید یک نسخه PDF در کاغذ 3A از آن آماده کنید. این نقشه را در پروژه دو پودمان ترسیم کردهاید. نوشتهها را اضافه کنید و تغییرات رنگی را ایجاد کنید. کادر را بکشید و جدول مشخصات را کامل کنید.

![](_page_23_Figure_1.jpeg)

پروژه ۲

**مدار الکترونیکی** نقشة این پروژه نقشة شماتیک یک مدار الکترونیکی است. نوشتهها را به نقشهای که در پروژه سه پودمان قبل کشیده بودید اضافه کنید. کادر را ترسیم کرده و جدول مشخصات را کامل کنید. **پروژه3**

![](_page_24_Figure_2.jpeg)

**199**

درست است که رنگها نقشه را زیباتر میکنند ولی در اینجا استفاده از هر رنگ کاربرد مشخصی هم دارد. که به فهم و خوانایی نقشه کمک بسزایی کرده است.

پروژه۴

توجه

پلان سیم *ک*شی منزل نقشهٔ این پروژه نقشهٔ پلان سیم کشی منزل است. لایههای خواستهشده را برای این نقشه بسازید و جدول مشخصات را مطابق نمونه بکشید و آنرا تکمیل کنید. این نقشه را در پروژه چهار پودمان قبلی ترسیم کردهاید.

![](_page_25_Figure_3.jpeg)

#### $\sigma^{\delta}$ **استاندارد عملکرد تکالیف عملکردی نتایج موردعنوان پودمان شاخص تحقق نمره انتظار (کیفیت) (واحدهای یادگیری)** تنظيم و آماده سازي نقشههای سفارشي براي ارائه، بهکارگیری دستورهای نرمافزار در آمادهسازی باالتر از حد کنترل کیفیت و **3** نقشههای سفارشی و كنترل كيفيت انتظار آماده سازی نقشه تهيه ،ISO نقشه مطابق استانداردهای تنظیم و کنترل کیفیت خروجي نقشه براي ارائه و چاپ نقشههای ترسیمی رایانهای تنظيم و آماده سازي نقشههای بر اساس استاندارد و تهیۀ سفارشي براي ارائه، بهکارگیری خروجی قابلاستفاده  **نقشهکشی** دستورهای نرمافزار در آمادهسازی در حد انتظار **2**در صنعت **رایانهای** نقشههای سفارشی مطابق چاپ نقشه نهایی استانداردهای ISO تنظيم و آماده سازي نقشههای پایینتر از **1** سفارشي براي ارائه حد انتظار نمره مستمر از 1 نمره پودمان از 3 نمره پودمان از 20

# **جدول ارزشیابی پایانی**

#### **منابع**

.1 شوراي برنامه ريزي درسي گروه برق و رايانه)1395(، برنامه درسي كتاب نقشه كشي فني رايانه اي. سازمان پژوهش و برنامه ريزي آموزشي. دفتر تأليف كتاب هاي درسي فني و حرفه اي و كاردانش. .2 میرزنده دل، سیدکمالالدین )1396(. تصاوير سه بعدي و ترسيم فني)چاپ هشتم(. تهران: انتشارات آهنگ .3 میرزنده دل، سیدکمالالدین و ديگران)1396(. نقشهکشی رسم فنی عمومی)چاپ چهارم(. تهران: انتشارات شهبازی .4 عبداهلل زاده حسن و ديگران)1394(. تکنولوژی و کارگاه نقشهکشی )چاپ چهارم(. تهران: اداره کل نظارت بر نشر و توزیع مواد آموزشی .5 دادگر، فریبا و حقیقی هرندی، ندا )1387(. تمرینهای کاربردی اتوکد )چاپ نهم(. تهران: پیک فرهنگ.

6. Theodore *j.Branoff. (2016).Interpreting Engineering Drawings. Usa: Illinois State University* 7. Gindis, Elliot. (2014). Up and Running with AutoCAD 2014, 2D and 3D Drawing and Modeling. Oxford, UK: Elsevier Inc.

8. James H.Earle. (2008). Engineering Design Graphics. Addison & Wesley publishing company 9. Thomase French Charles, J.viereck Robert, j.foster (2008). Engineering Drawing and graphic. Mc Grawhill boocb company